You may activate a free WCF trial license after you register your Vigor Router to a MyVigor account. This document demonstrates how to register your Vigor Router to a MyVigor account and activate a free trial license.

1. Log in to the Vigor's Web UI and click Product Registration, which will lead you to the MyVigor log-in page. Please note that it is neccesary to go to the MyVigor page from the router's UI.

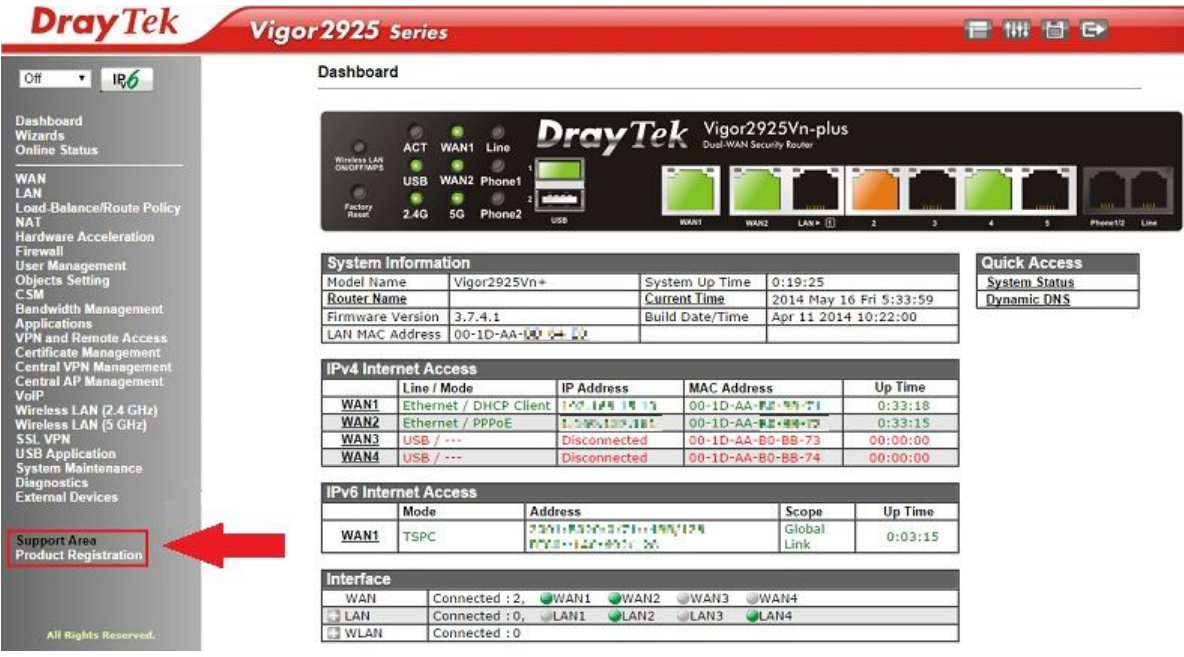

For Vigor2960 and Vigor3900,

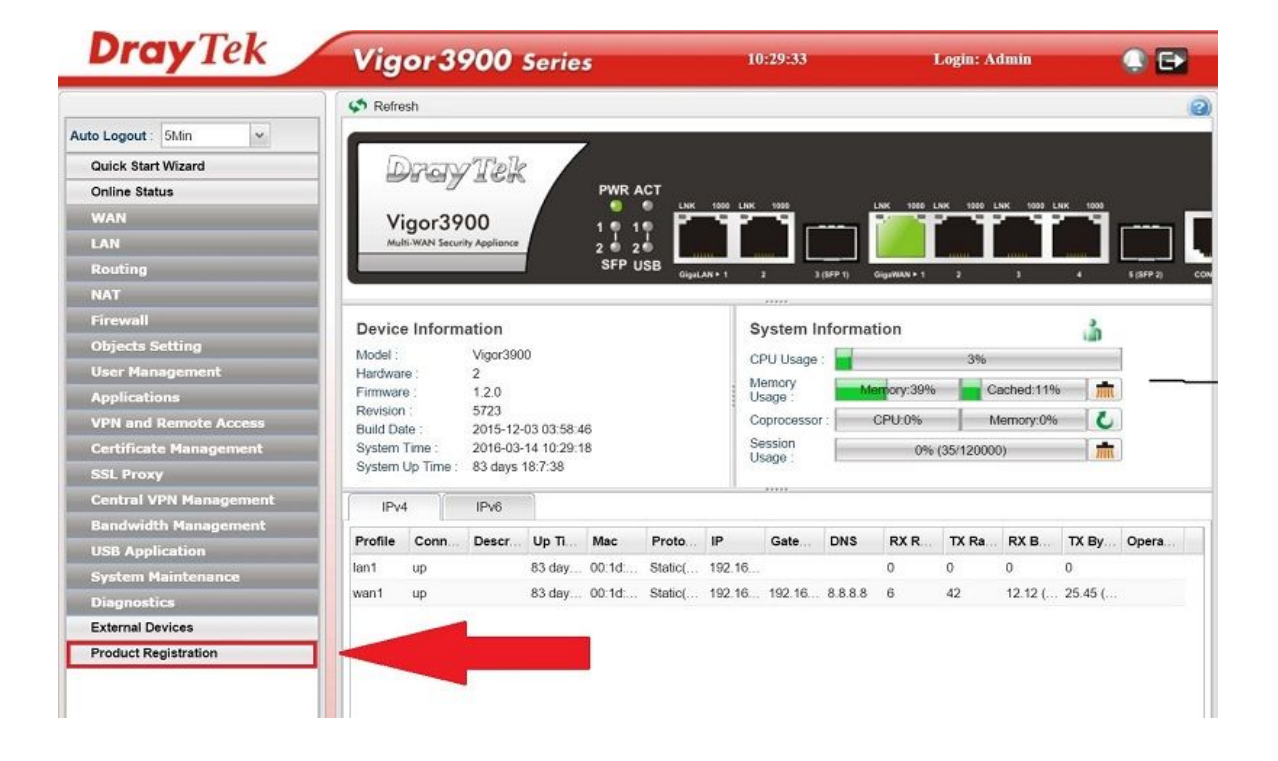

2. Enter your MyVigor account to log in MyVigor page.

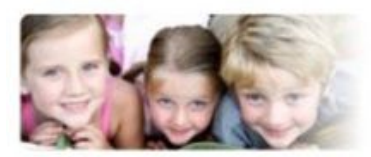

## Please take a moment to register.

Membership Registration entitles you to upgrade firmware for your

purchased product and receive news about upcoming products and services!

Once you receive the Dray Tek membership, welcome your further login to advise us of your opinion about Dray Tek product. Your precious suggestions will be of further help for innovation and enhancement. By joining MyVigor, your data will be handled carefully and not passed onto any 3rd party unrelated<br>organizations. Your data will only be used/accessed by DrayTek Corp and regional offices/agents within your own country.

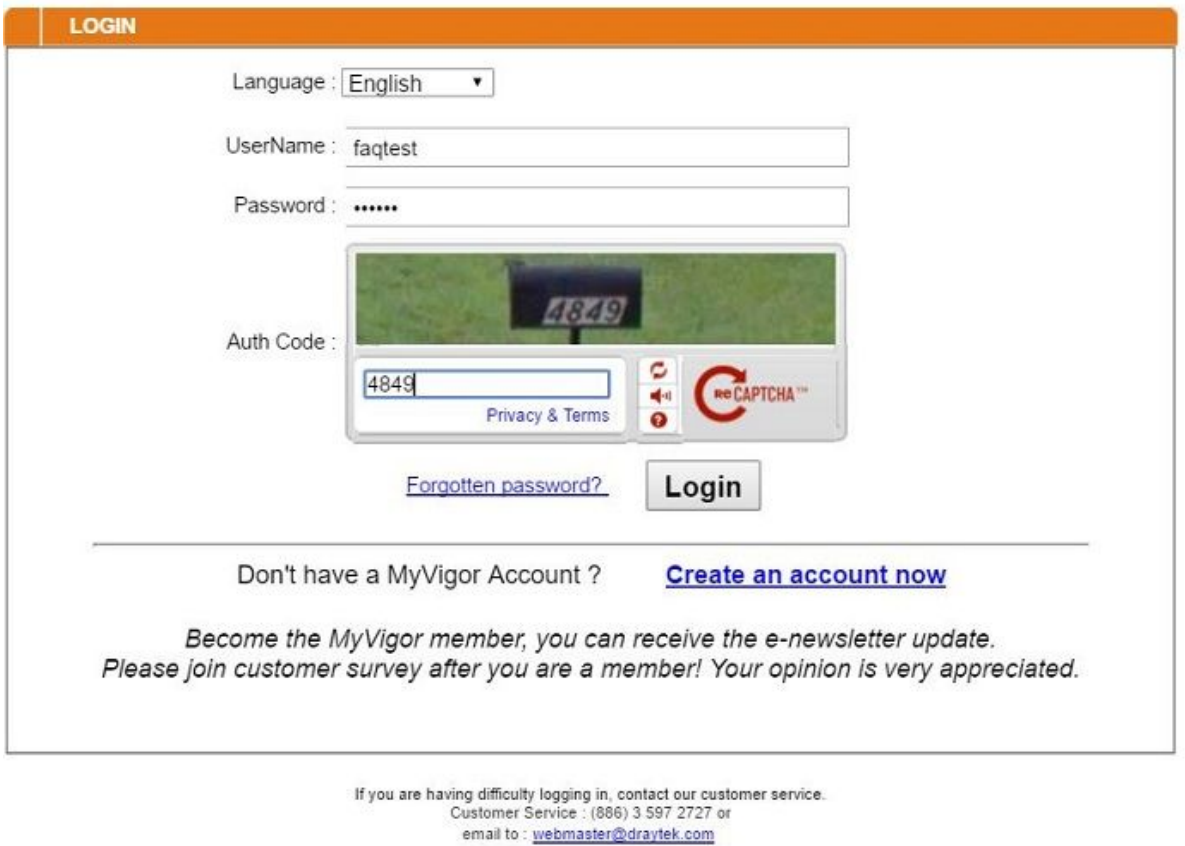

3. Enter the nickname of device then click Add to add this device to your account.

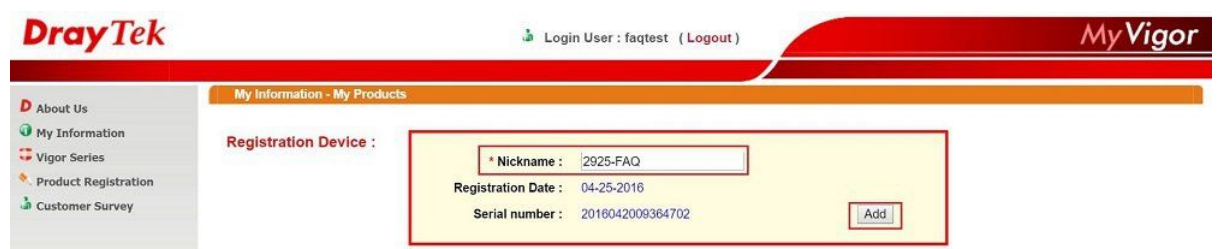

Note: If there is no Add button, and this router has not been registered with other MyVigor account, please

send the MAC address and S/N number of your router to support@draytek.com

4. Click OK to confirm the submission.

Your device has been successfully added to the database.

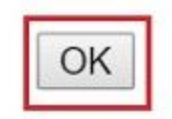

5. Go to My Information >> My Product to choose the device which you just added.

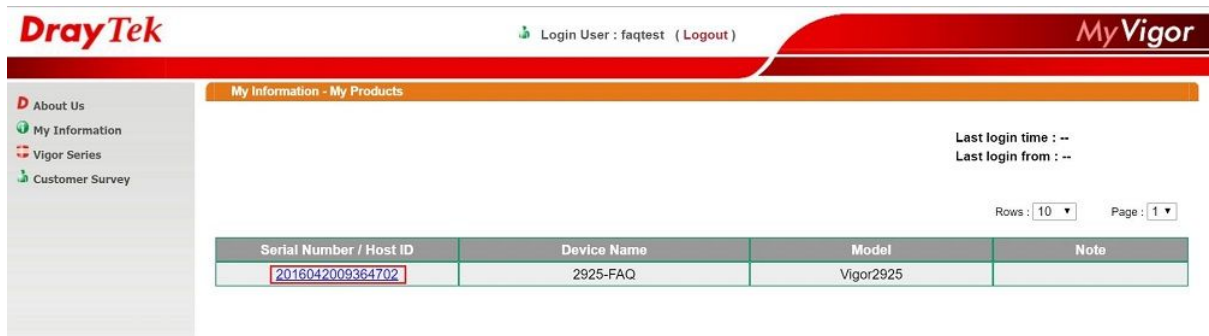

6. Click Trial on WCF service to activate your 30-days trial license.

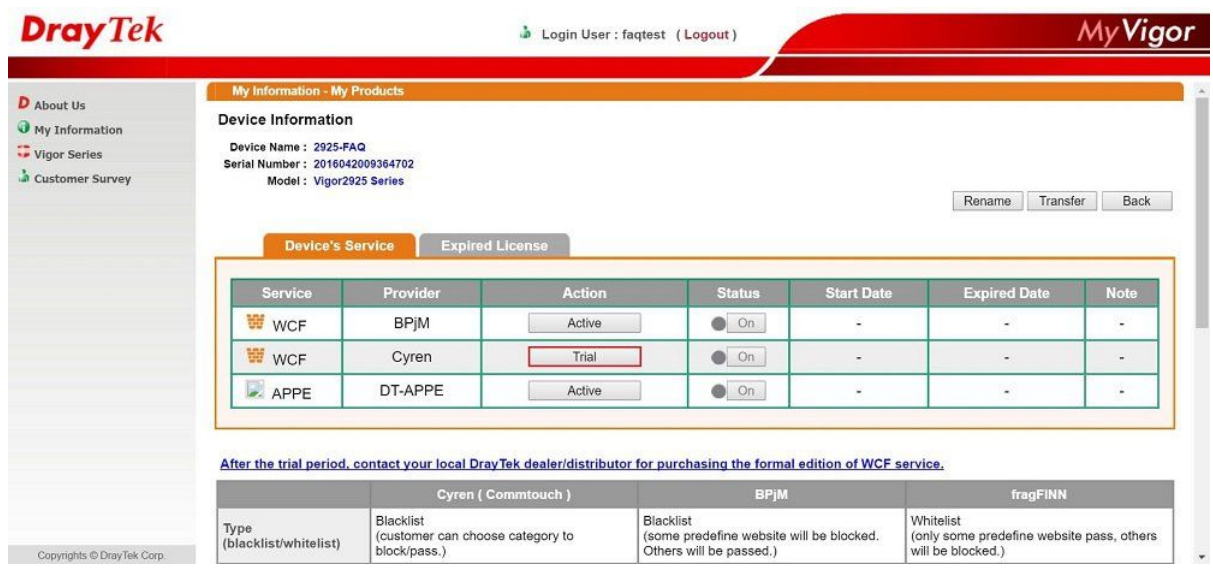

7. Read Agreement, tick "I have read and accept the above Agreement", and click Next."

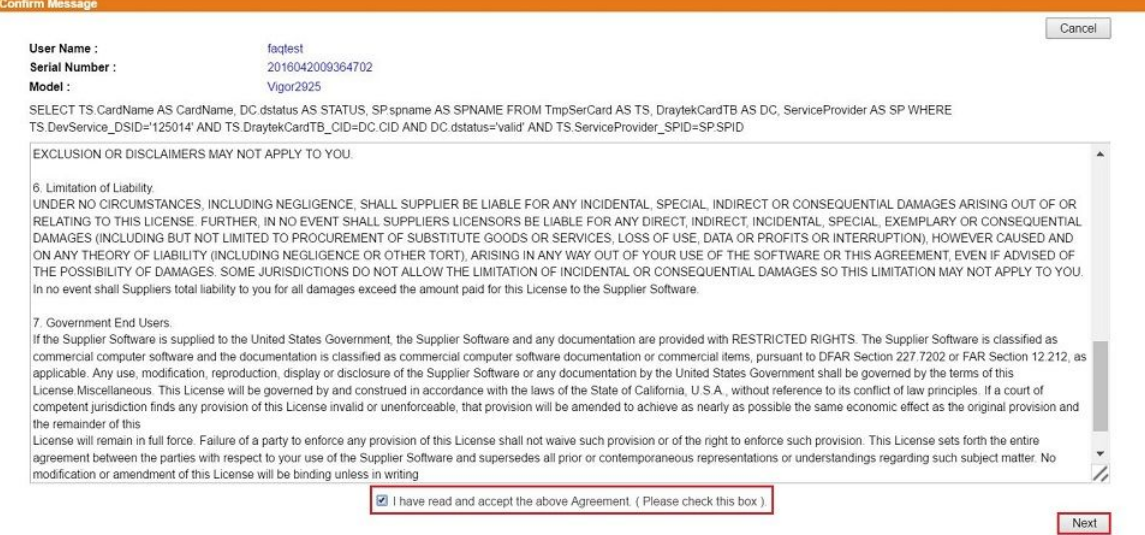

## 8. Confirm Activation Date then click Register to active trial WCF license

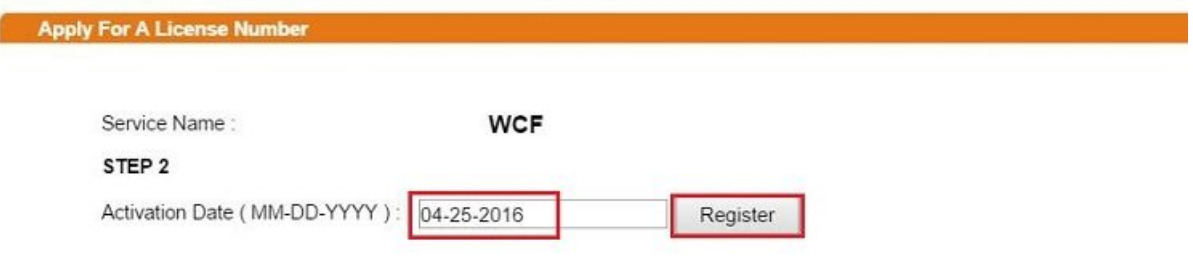

9. After Activation, license information will be shown.

## **DrayTek Service Activation**

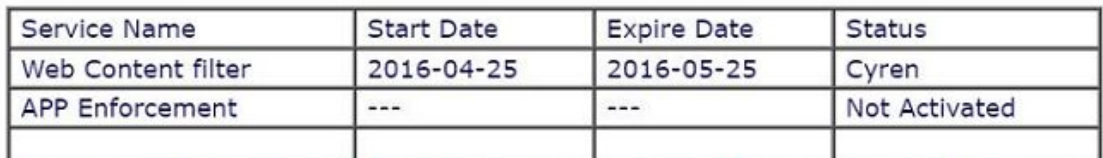

Please check if the license fits with the service provider of your signature. To ensure normal operation for your router, update your signature again is recommended.

Copyright © DrayTek Corp. All Rights Reserved.